# **Administration: How to Process WebCenter and Electronic Timecards in Enterprise**

Last Modified on 08/01/2022 4:04 pm CDT

## **Timecards: WebCenter & Electronic Time Entry**

WebCenter Timecards, and timecards entered through timeclocks or the Buzz mobile app are quick and easy because all of the time entry is done for you. The proofing and processing of the time will happen the same way as your manually entered time. This document outlines the steps you'll take to verify, approve and override your Web Time as well as how to pull that time into a Payroll Proofing session.

When a WebCenter timecard is created, you will be able to see the timecard as a transaction within time entry in Enterprise. You will also be able to see which step each WebCenter timecard is in at any moment.

## **WebCenter Timecard Statuses**

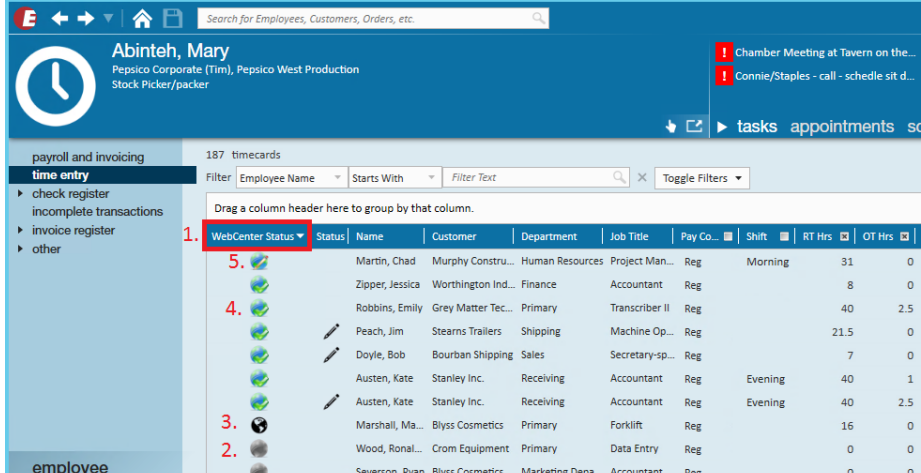

1. Within the Time Entry area of Pay/Bill, you will see a column for WebCenter Status:

**\*Note\*** If this column is not displayed, right-click on the column header and click on WebCenter Status so it has a check mark in front of it. This will make the column appear.

The status of the WebCenter timecard is represented by a symbol of a globe. As each timecard flows through the process of being created, time being entered, submitted and approved the globe will change.

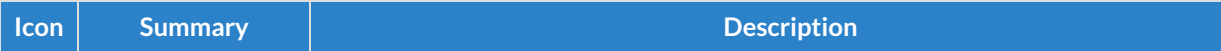

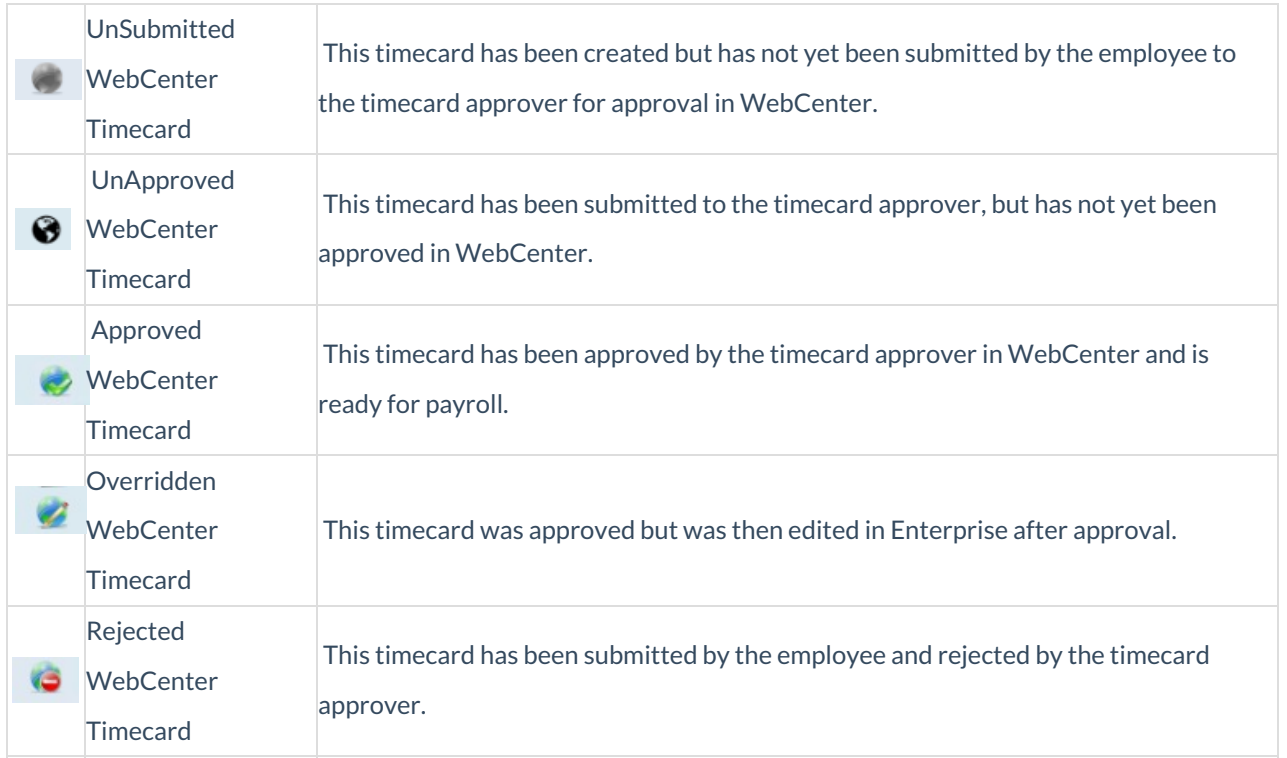

For more information on timecard icons, see Timecard Icons and Their [Meanings](http://kb.tempworks.com/help/timecard-icons-and-their-meanings).

#### **WebCenter Timecards Life Cycle:**

- 1. Time is entered by the employee (or supervisor) & submitted for approval (for more information see [Employee:](http://kb.tempworks.com/help/wc-ee-entering-and-submitting-timecards) The Timecards Tab)
- 2. Timecard is reviewed by Supervisor (contact must be set as supervisor for the order in order to see submitted timecard)
- 3. Timecard is approved by Supervisor (See [Customer:](http://kb.tempworks.com/help/wc-customer-how-to-review-and-approve-timecards) How to Edit and Submit Timecards)
- 4. Timecard is pushed into a WebCenter proofing session by a payroll processor
- 5. Timecard is paid & invoiced with all other timecards by payroll processor/billing clerk

### **Manual Timecard Updates**

In order to proof WebCenter timecards, the timecard must be set to approved. In case the designated supervisor can not approve or reject a timecard or make necessary changes, payroll processors can edit/override WebCenter timecards.

Navigate to Time Entry in Enterprise and double click on a WebCenter timecard to open the detailed timecard view.

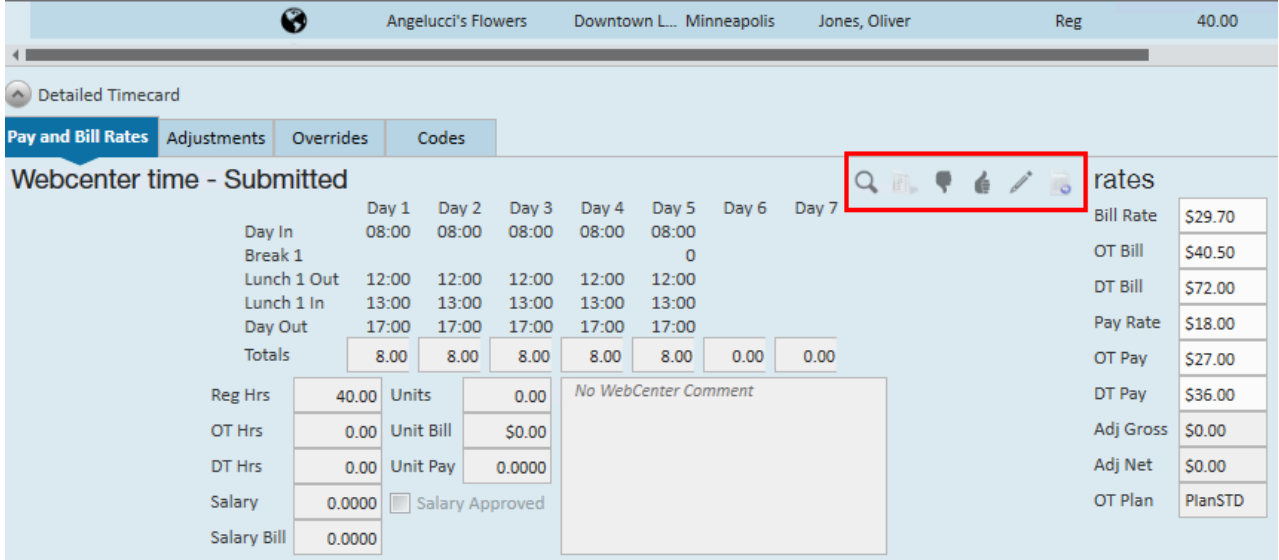

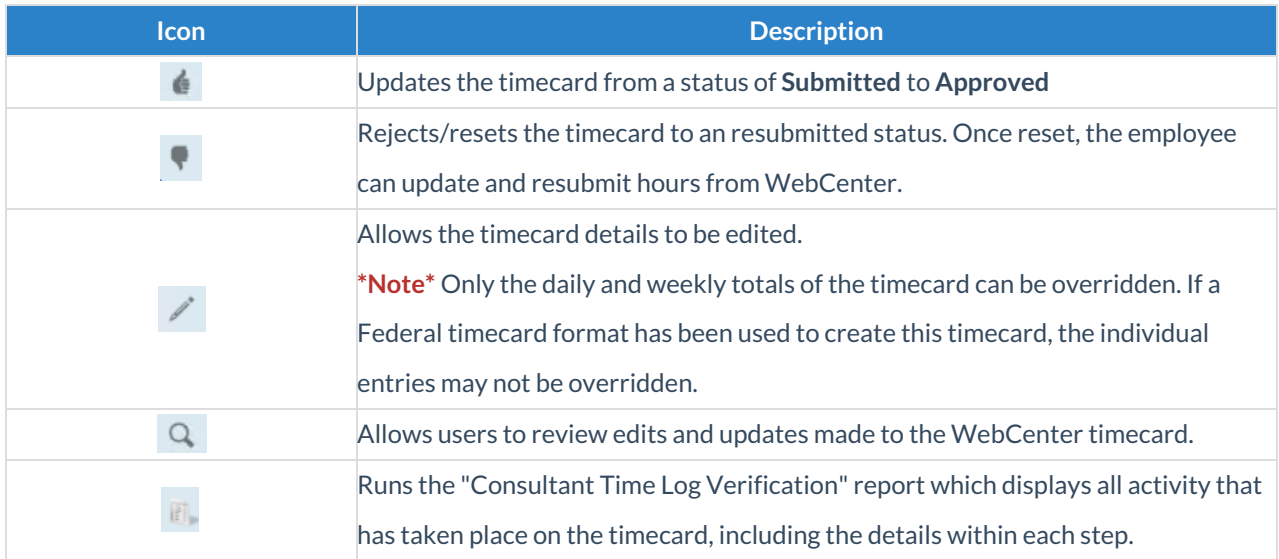

#### **Reviewing Timecard Log:**

Because payroll processors can help manually adjust WebCenter timecards as needed, it's important to see who made what changes. Select the  $\overline{Q}$  icon under the detailed timecard to see a view of all changes made on a timecard:

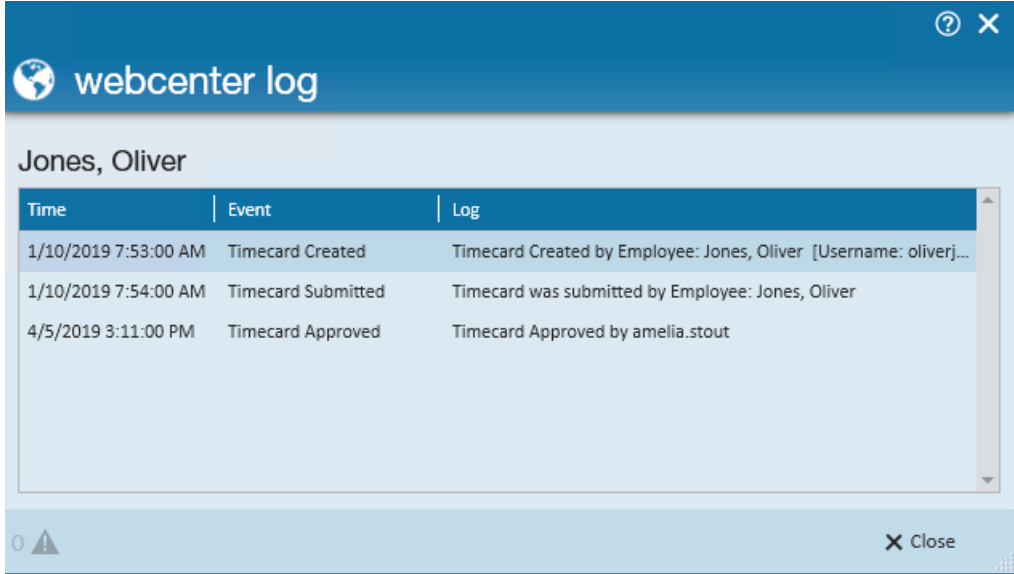

### **WebCenter Proofing Session**

Once all of the time has been entered, submitted and approved, it is processed like all other timecards. However, WebCenter timecards do not automatically drop into a proofing session. WebCenter timecards must be manually pushed into a proofing session.

**\*Note\*** For employees who are utilizing theMobile Time [Punching](http://kb.tempworks.com/help/employee-entering-time-in-buzz) functionality within the Buzz application, the proofing process is slightly different. These timecards will need to be pulled into a TimeClock Proofing Session.

For more information on this process, please see the article titled [Processing](http://kb.tempworks.com/help/processing-timeclock-timecards) TimeClock Timecards.

If you do not see this option, please contact [TempWorks](https://www.tempworks.com/support/) Support.

Users have two options that will bring WebCenter timecards into a proofing session.

- 1. You can pull all WebCenter timecards into a proofing session at once
- 2. You can individually pick and choose the transactions you would like to bring into a proofing session

#### **Proofing All Timecards at Once**

If you want to push all approved Web Center timecards, click the action's menu and select 'Create WebCenter

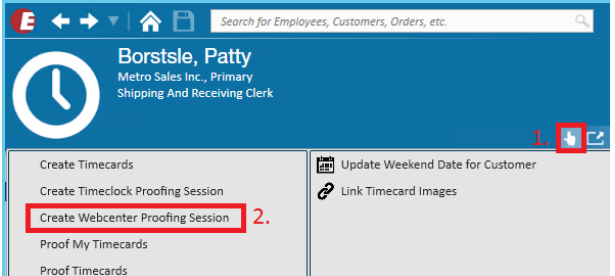

Proofing Session':

This will create a new proofing session and push all 'Approved' WebCenter timecards into that session.

**\*Note\***If you already have a proofing session open, this method will create an additional proofing session, therefore, a pay clerk may have more than one proofing session.

#### **Proofing Individual Timecards**

Proofing individual timecards can be helpful if you are ready to start processing payroll and billing for one group of transactions, but not all.

Select the WebCenter timecards you would like to push into a proofing session by holding down your Shift (or Ctrl key) and clicking to select each transaction with your mouse. Once all desired timecards are highlighted, right-click your mouse and select 'Move Selected into Proofing Session':

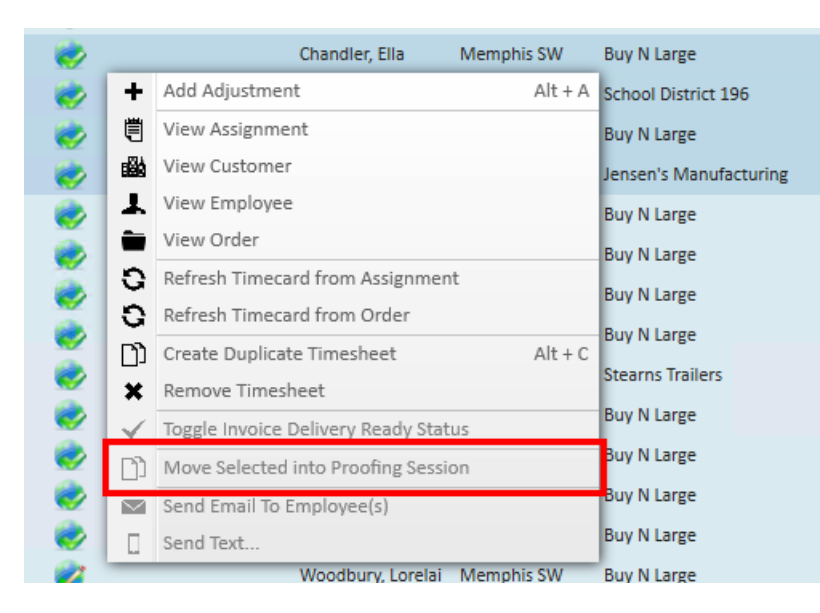

This will push ONLY the timecards selected into a proofing session so long as they are approved.

**\*Note\*** If you already have a proofing session open, this method will create an additional proofing session, therefore, a pay clerk may have more than one proofing session.

## **Related Articles**